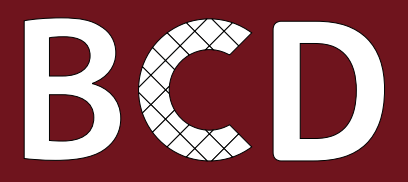

# **BUSINESS COUNTRY DESK**

Promoting the Euro-Mediterranean Business Ecosystem

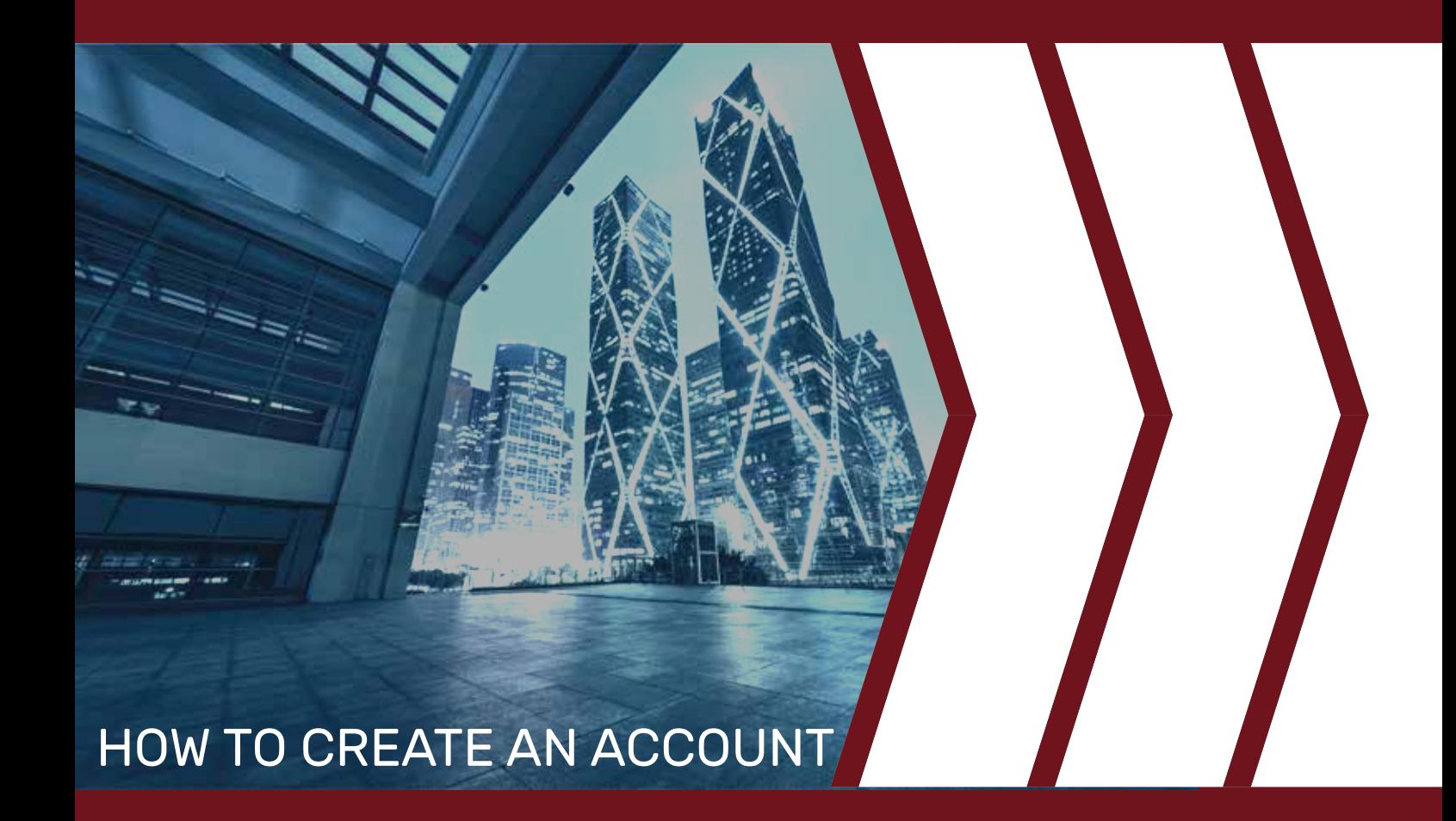

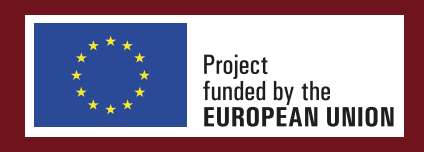

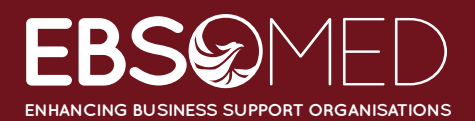

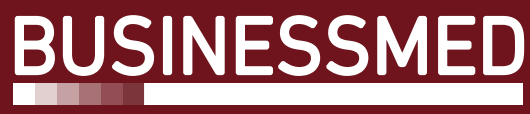

Union of Mediterranean Confederations of Enterprises

# BC

## **1. Create an account**

#### Registration to the BCD is necessary to benefit from certain services:

- The structure represented will be listed in the directory of the "Partnerships" section
- Consultation of detailed information on potential partners
- Access to other structures registered within the BCD (contact by private message)
- Identification of visitors to their profile
- Suggestions of profiles on a periodical basis, according to predefined preferences
- Possibility to participate in B2B events managed under the "EuroMed Business Matching" tool

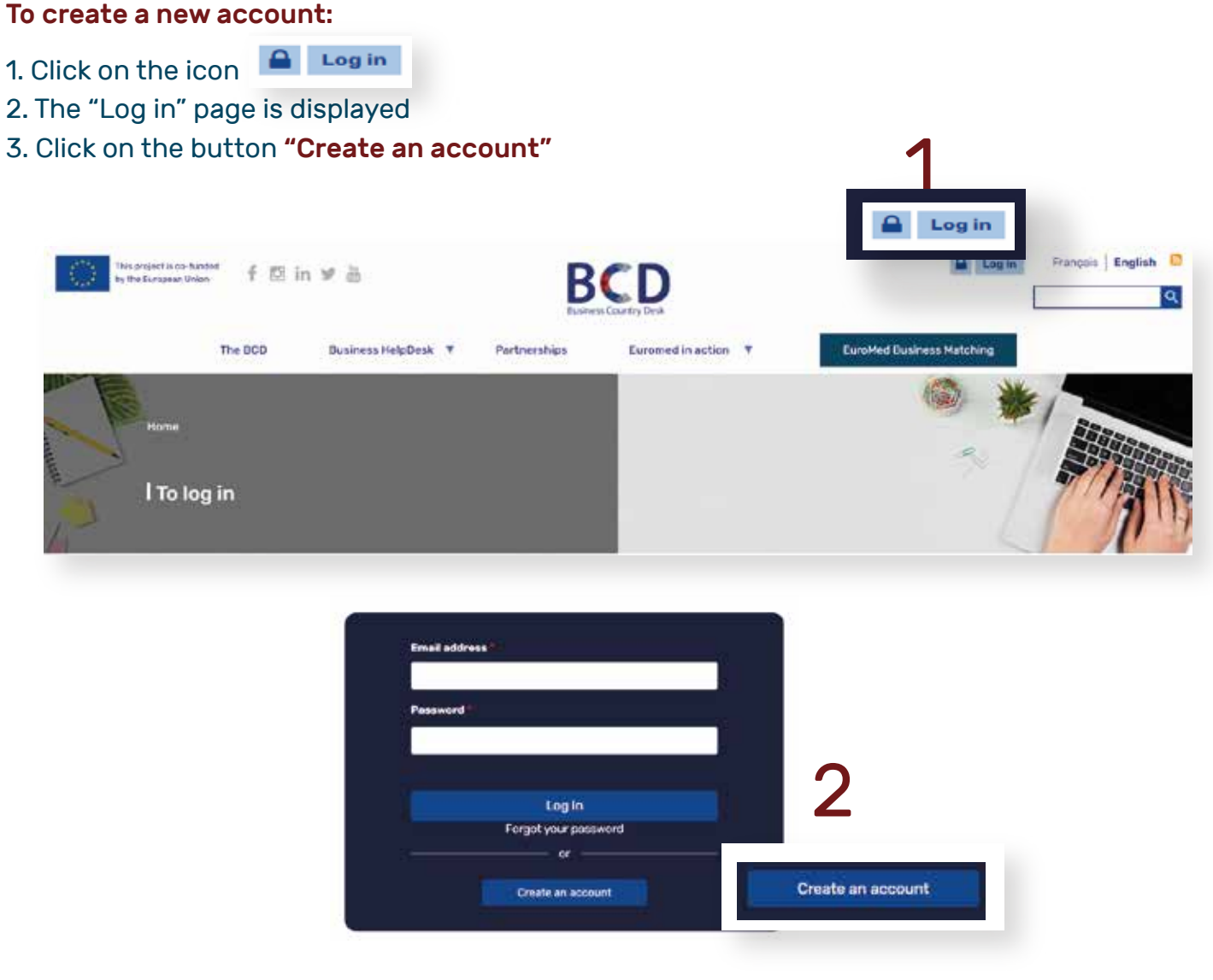

 Structure is the term used to describe the different types of profiles referenced on the platform. This concerns in particular financial institutions, Business Support Organisations, NGOs, businesses, but also entrepreneurs and consultants.

#### To create a new account:

- 
- 
- 

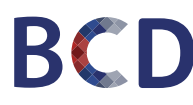

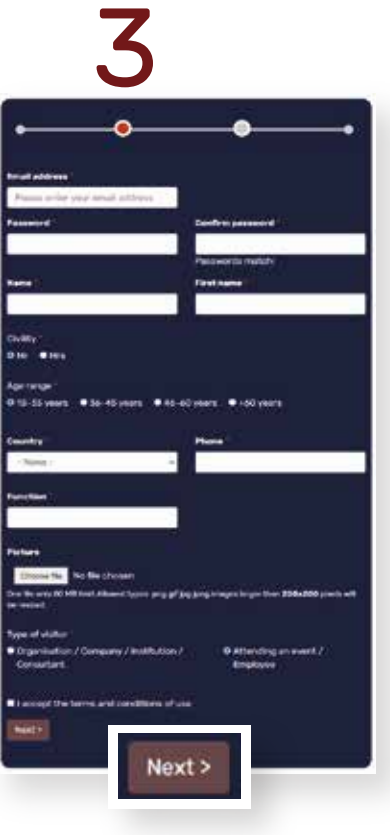

The "Assistance" block contains a tutorial video aiming at easing the different steps of the registration process for the visitor.

4. The form to fill out is displayed.

The first part of the registration form is common to all types of profiles. It includes the coordinates of the account's contact person (the one who will receive all messages, notifications).

5. Select the appropriate user profile (Structure / Employee):

• Employee: Collaborator/Responsible of a Structure (previously registered with an account on the BCD platform). This category was specifically created for participants in events managed under the Matching tool "EuroMed Business Matching". This type of profile will not be referenced in the Partnerships section. However, it will be included in the Matching Tool's participant catalogue.

• Structure: Financial institutions, Business Support Organisations, NGOs, Entreprises, Entrepreneurs, Consultants, etc.

For each of these categories, specific information must be provided.

6. Once the fields are completed, click on the button "Next"

7. The form corresponding to the selected profile is displayed

8. Fill in the other fields. You can click anytime on the button any time "Previous" to modify information already entered.

9. To finalize the registration, click on the button "Create a new account"

10. User receives an email confirming registration and requesting account validation

11. Once the account is validated, the user receives an account confirmation email. The user can thus authenticate and benefit from the services offered by the BCD.

The browsing language used when creating the account will be the same as the language used for messages (emails) sent by the platform.

The BCD administrator can block or validate any registration.

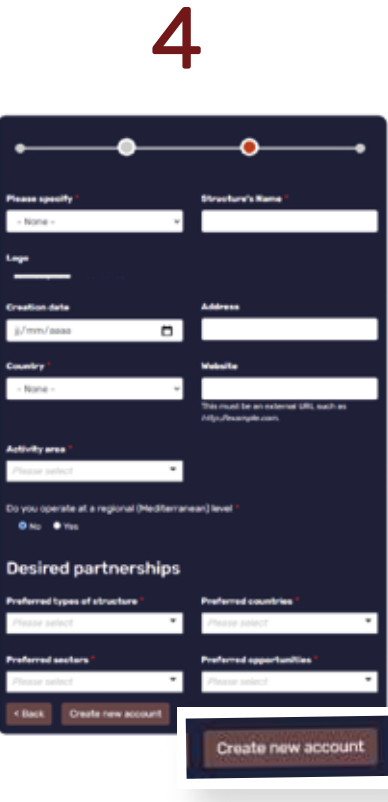

## **2. Authentication**

# BCI

### To authenticate:

- 1. Click on the icon **A** Log in
- 2. Enter your Email address and password
- 3. Click on "Log in"

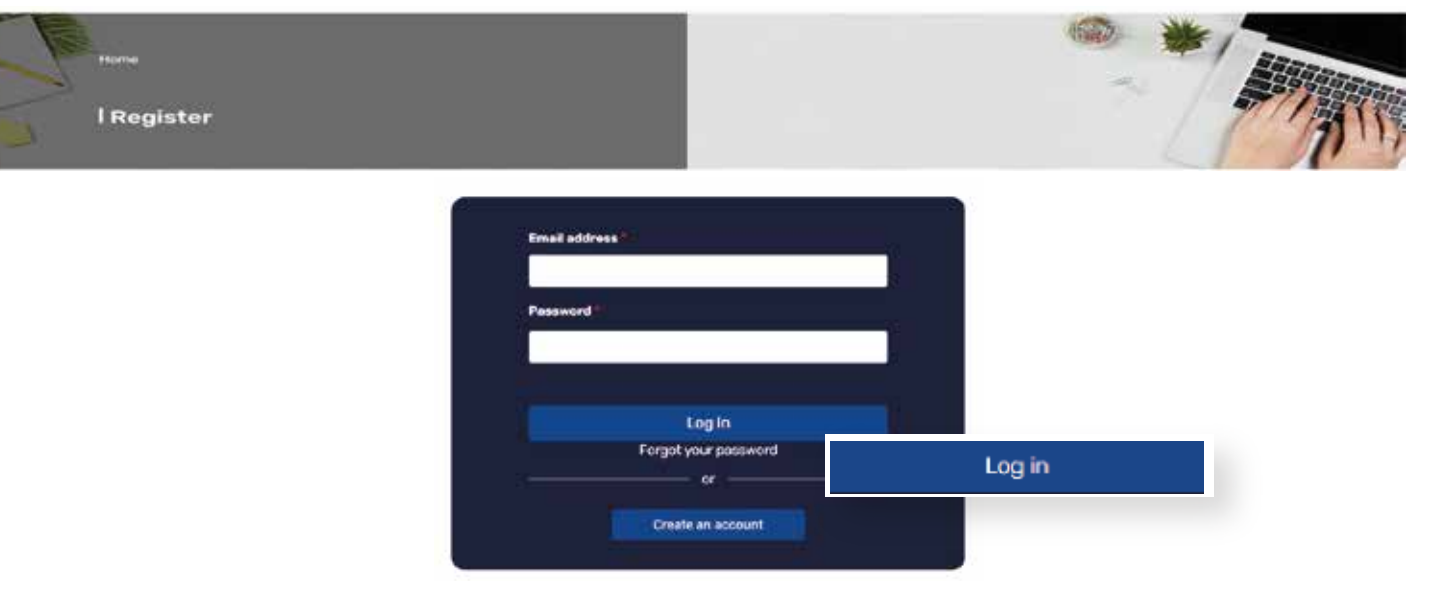

#### To reset a lost or forgotten password:

- 1. Click on "Forgot password?"
- 2. A page is displayed including an input field to enter the email address.

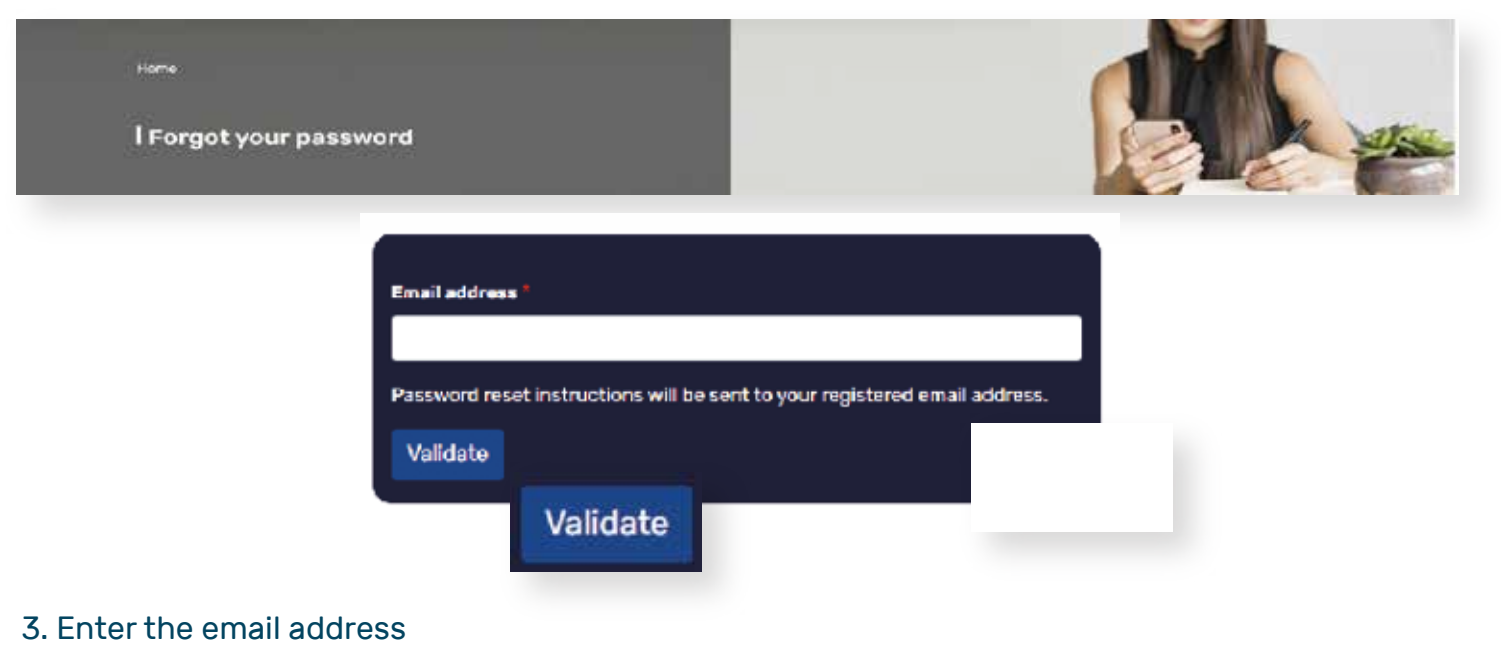

- 4. Click on "Validate"
- 5. The access information will then be sent by email

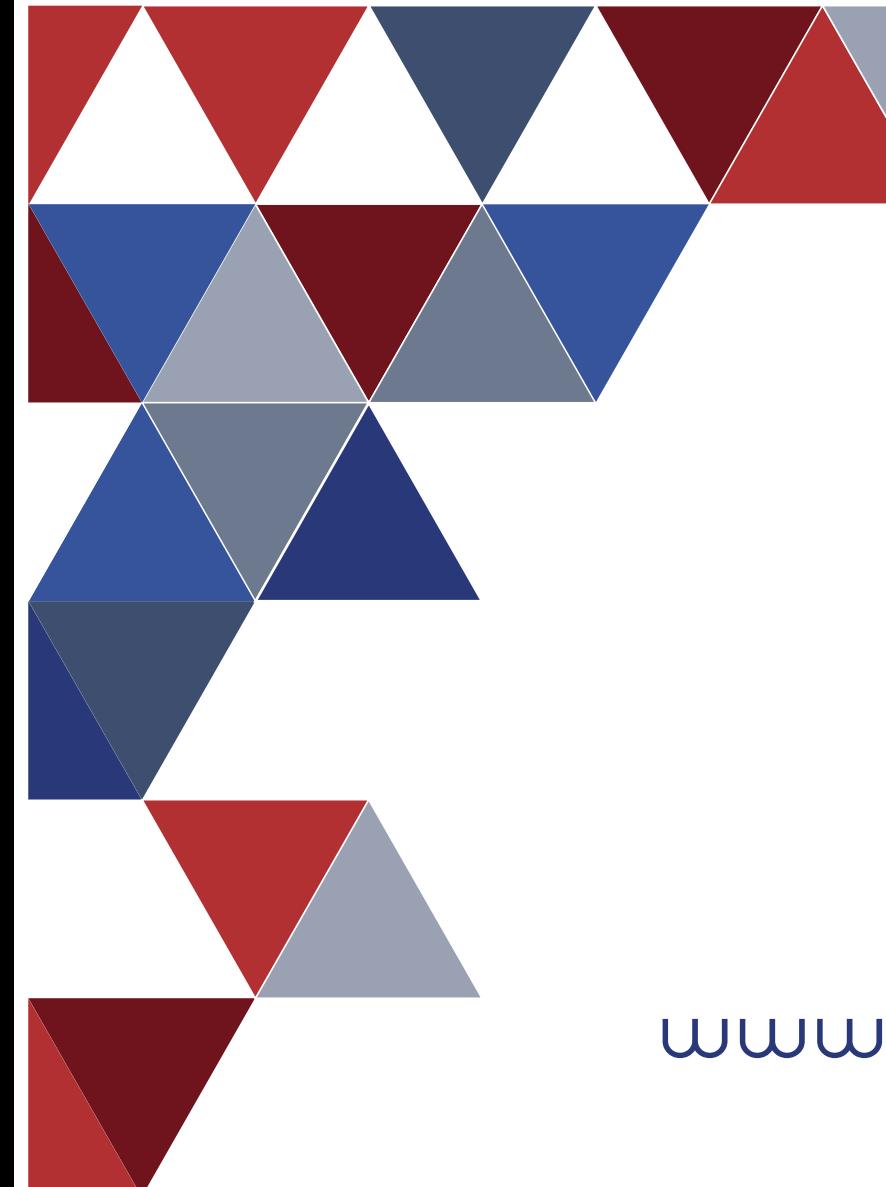

## www.bcdesk.eu

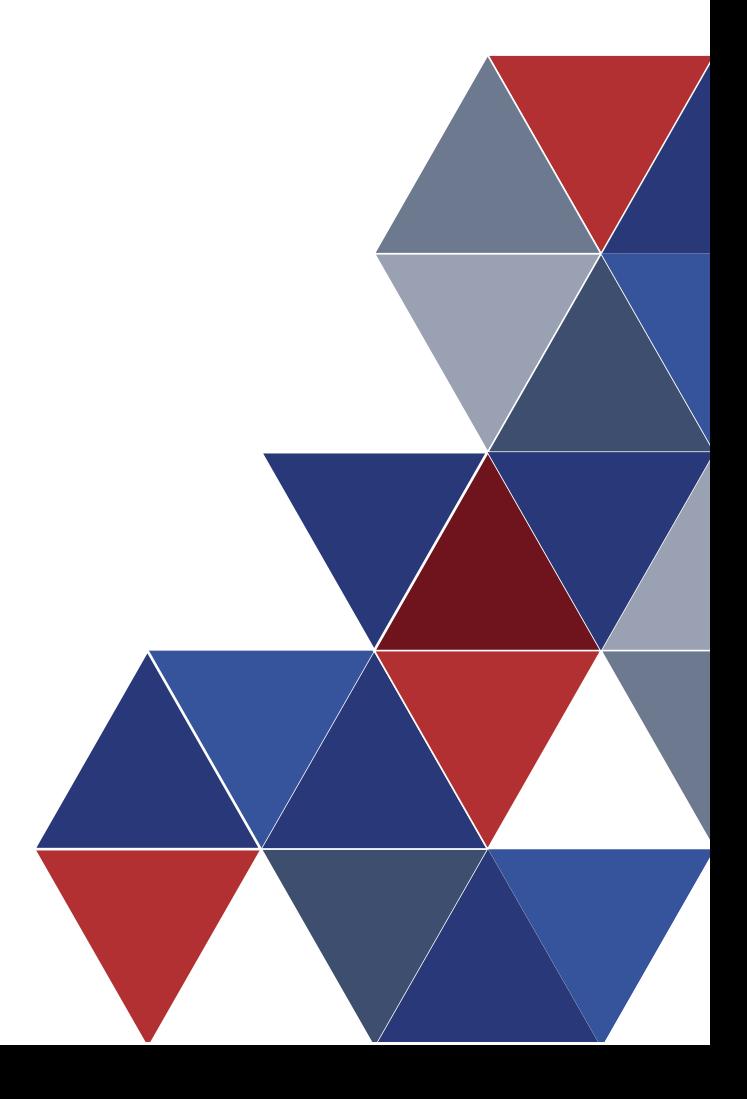

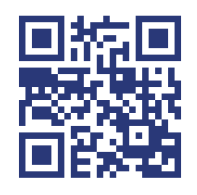

For more information scan the QR code